## **GOVERNO DO ESTADO DE MINAS GERAIS SECRETARIA DE ESTADO DE EDUCAÇÃO**

### **MANUAL DE ESCOLHA DE VAGA NO SISTEMA DE MOVIMENTAÇÃO**

Secretaria de Estado de Educação Superintendência de Gestão de Pessoas e Normas Diretoria de Gestão de Pessoal do Sistema Educacional

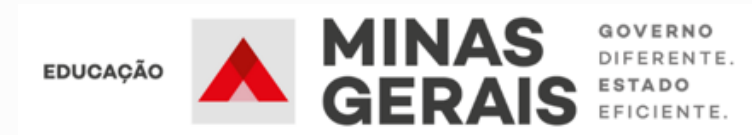

## **ESCOLHA DE VAGAS**

# **REMOÇÃO REGIONAL E REMOÇÃO ESTADUAL**

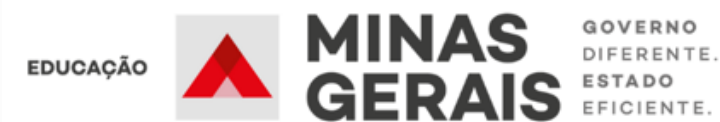

Para acessar o Sistema de Movimentação o servidor deverá inserir MASP e senha utilizados para a inscrição.

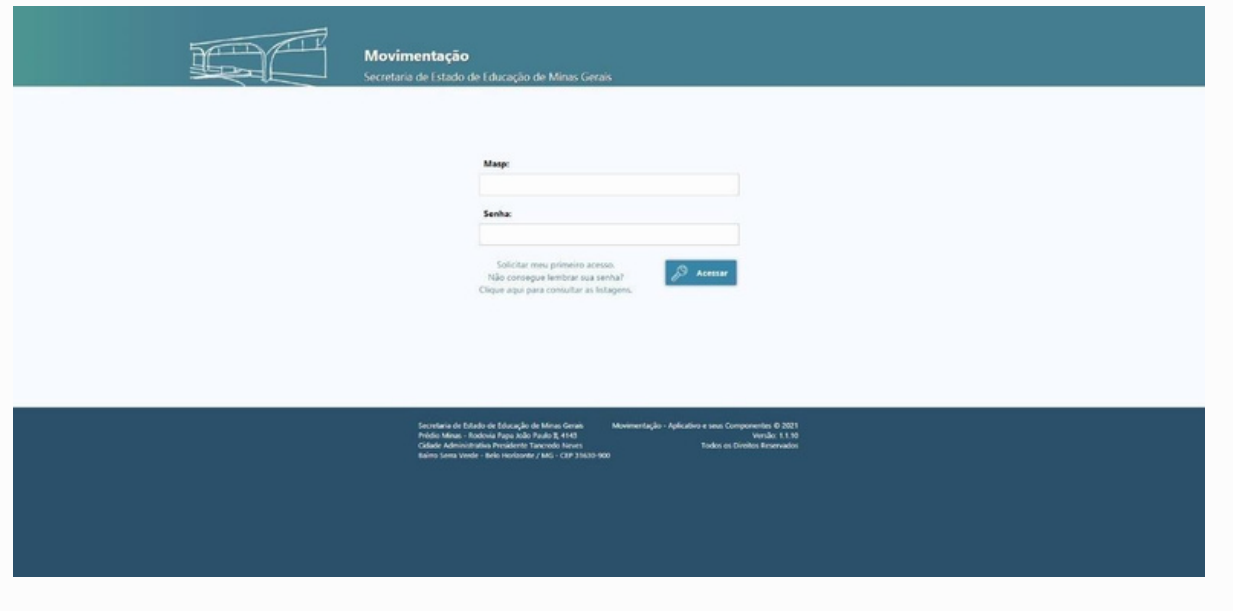

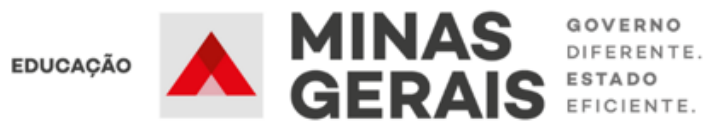

As listas de classificação estão disponíveis no link da página inicial: Clique para consultar as listagens. A classificação também pode ser visualizada na página da modalidade de movimentação requerida.

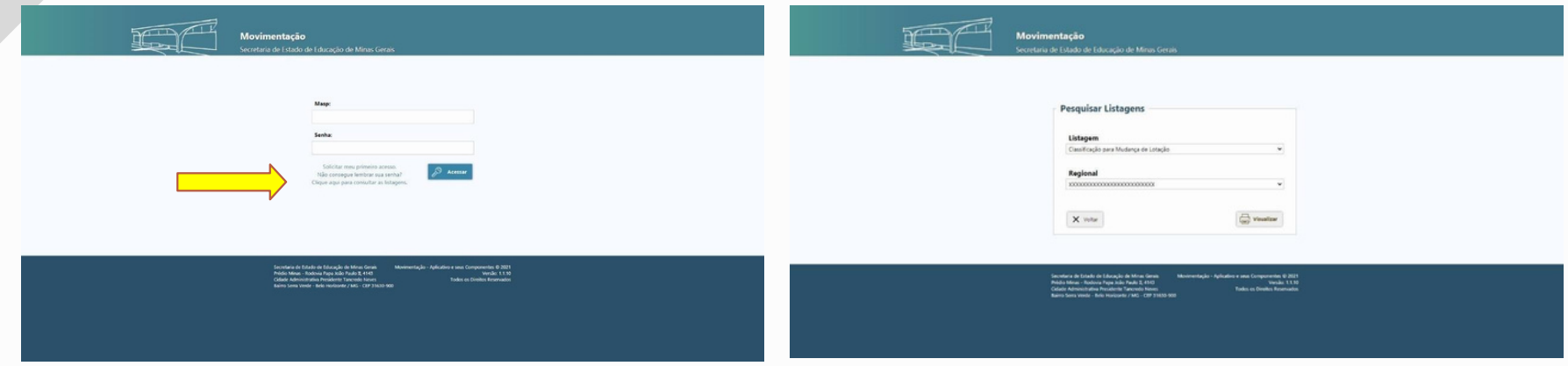

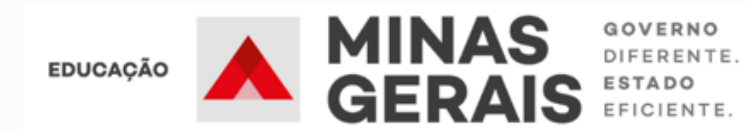

Após acessar o Sistema com MASP e senha o servidor verificará as modalidades em que está inscrito e deverá selecionar o campo Ações da modalidade de Remoção para visualizar os cargos vagos disponíveis no(s) município(s) pleiteado(s) na etapa de inscrição.

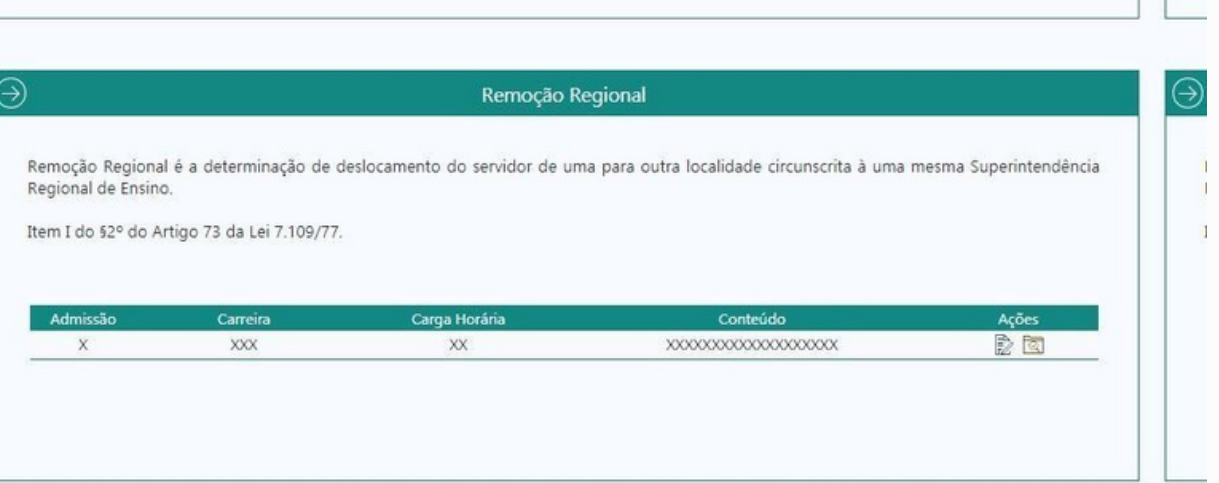

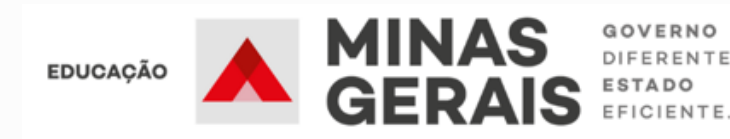

No campo Ações o Sistema apresentará o resumo dos municípios selecionados no ato da inscrição.

Para verificar as vagas existentes, selecionar o botão Escolher Vagas.

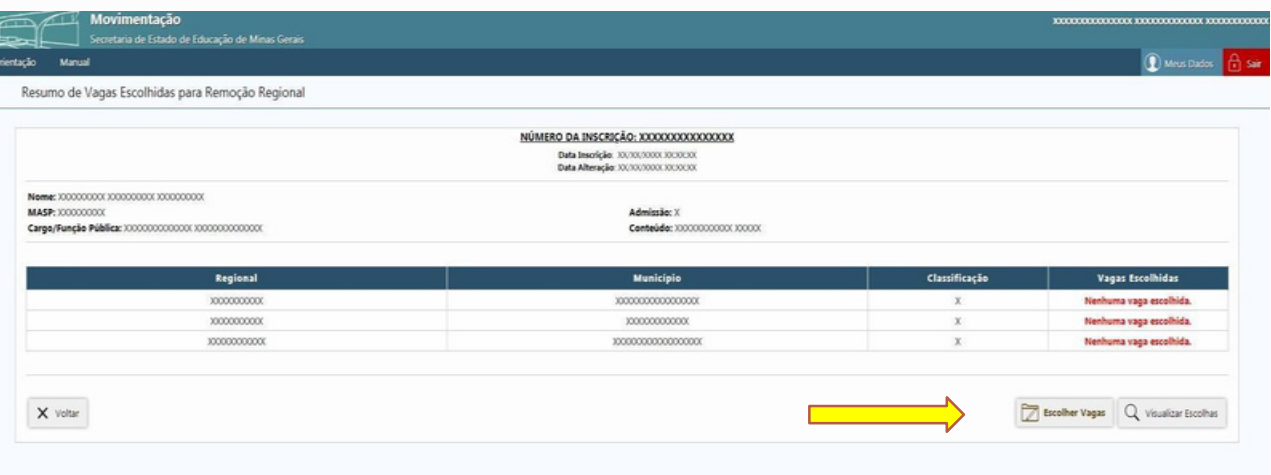

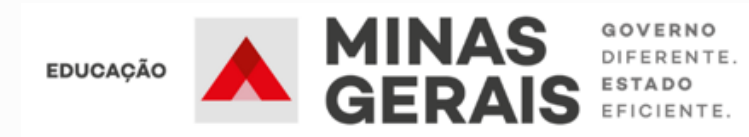

Na tela seguinte o Sistema apresentará todas as vagas disponíveis no(s) municípios pleiteados e para selecioná-las basta clicar sobre a vaga, conforme sua preferência e interesse.

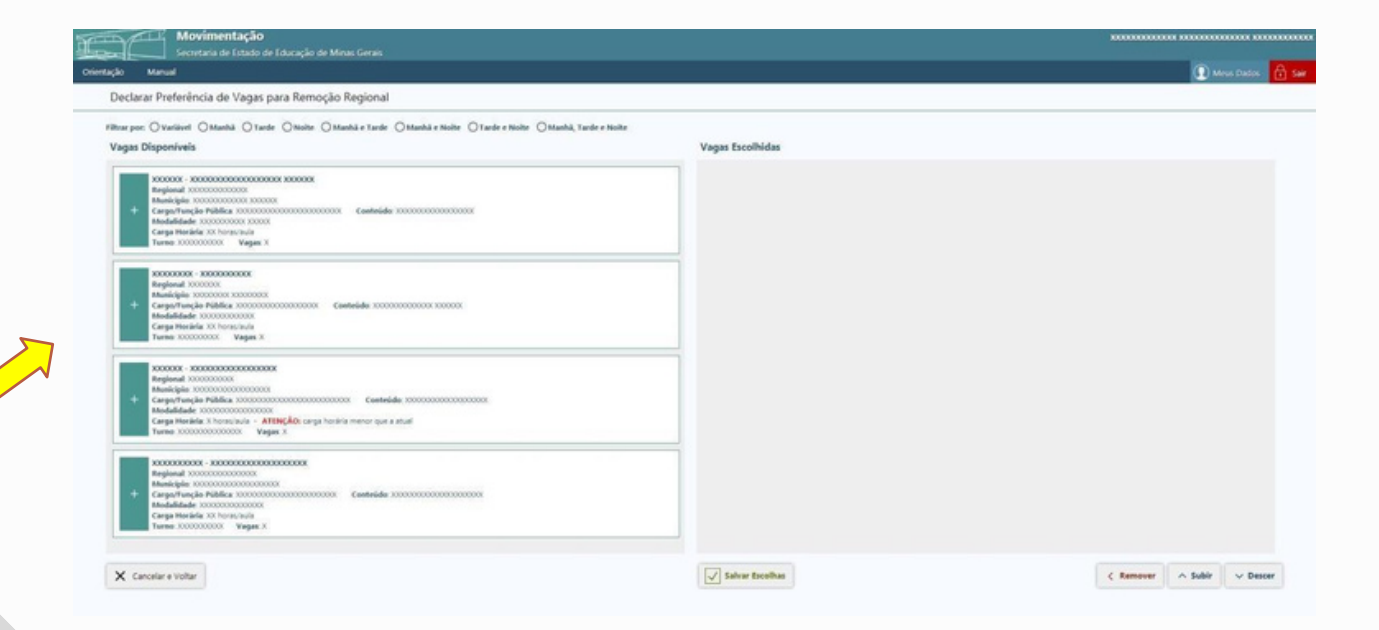

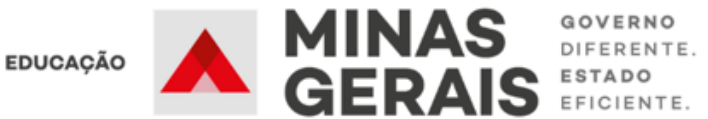

As vagas selecionadas aparecerão no campo Vagas Escolhidas (à direita). Utilize os botões subir / descer para movimentar a vaga no campo Vagas Escolhidas de acordo com sua preferência, ou o botão Remover para excluir uma vaga anteriormente selecionada. Para ambas as ações é necessário clicar sobre a vaga.

Após realizar a escolha de vagas, é necessário clicar no botão Salvar Escolhas e o Sistema levará para a tela Resumo de Vagas Escolhidas.

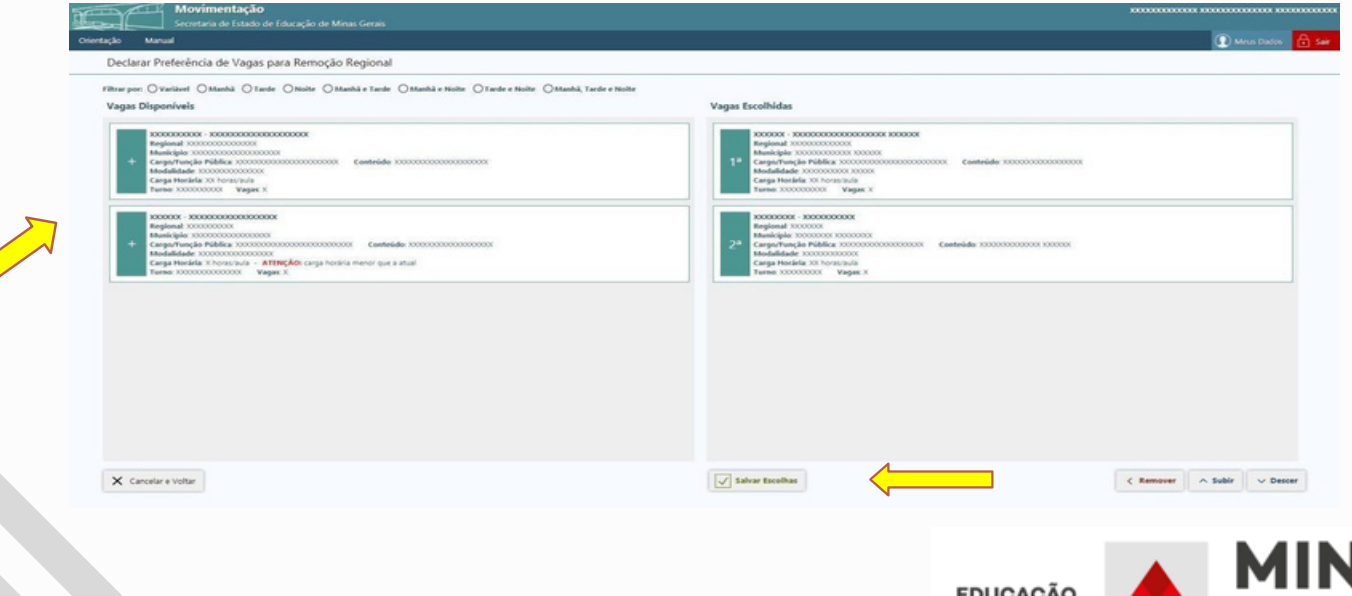

#### TELA RESUMO DE VAGAS ESCOLHIDAS PARA REMOÇÃO

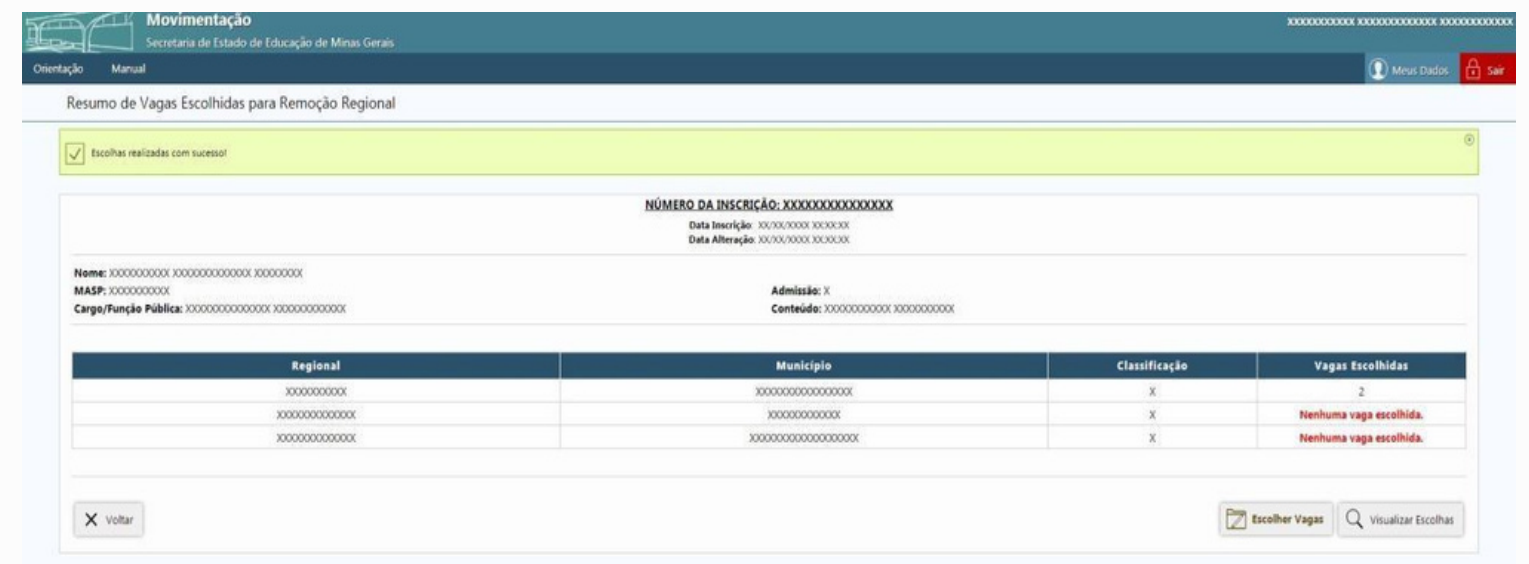

MINAS SOVERNO **EDUCAÇÃO** 

Para verificar as vagas escolhidas, basta clicar no botão Visualizar Escolhas ou caso queira alterar a escolha, clicar no botão Escolher Vagas.

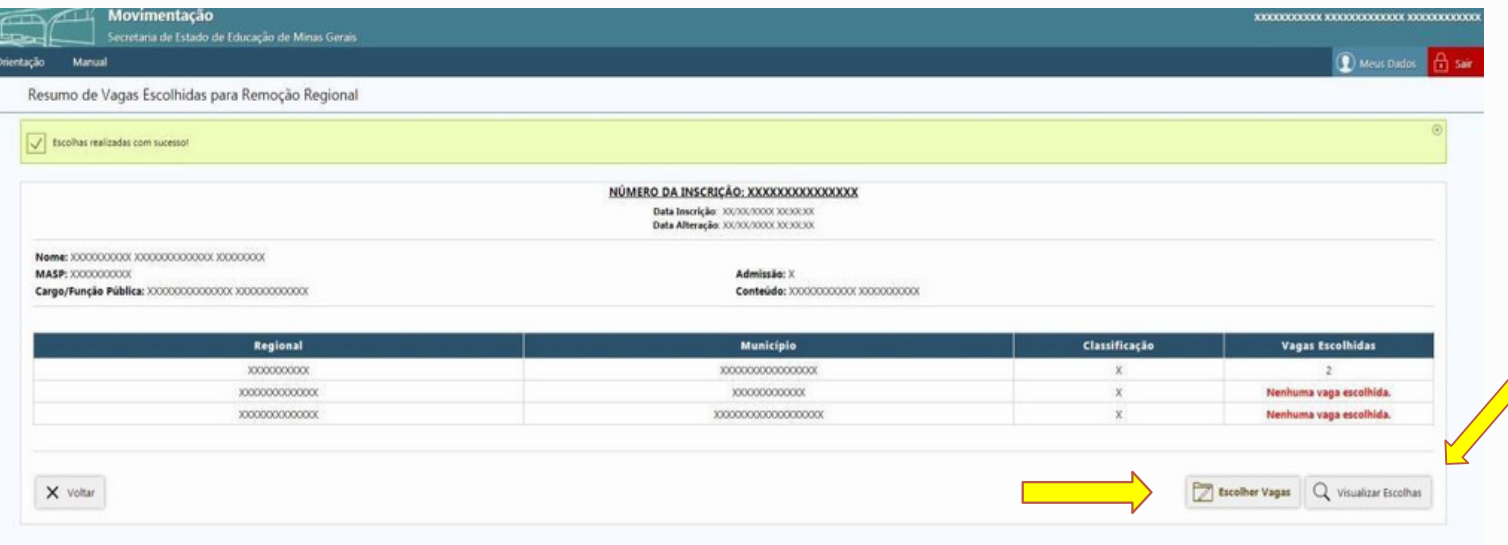

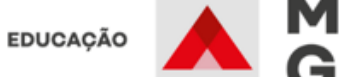

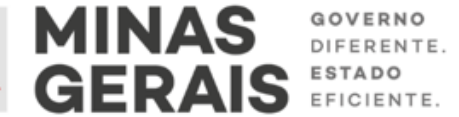

Lembramos que para cada alteração realizada na seleção de vagas é necessário clicar no botão Salvar Escolhas. Caso não realize nenhuma alteração clicar no botão Voltar. O resumo das escolhas de vagas será visualizado na tela Vagas Escolhidas para Remoção.

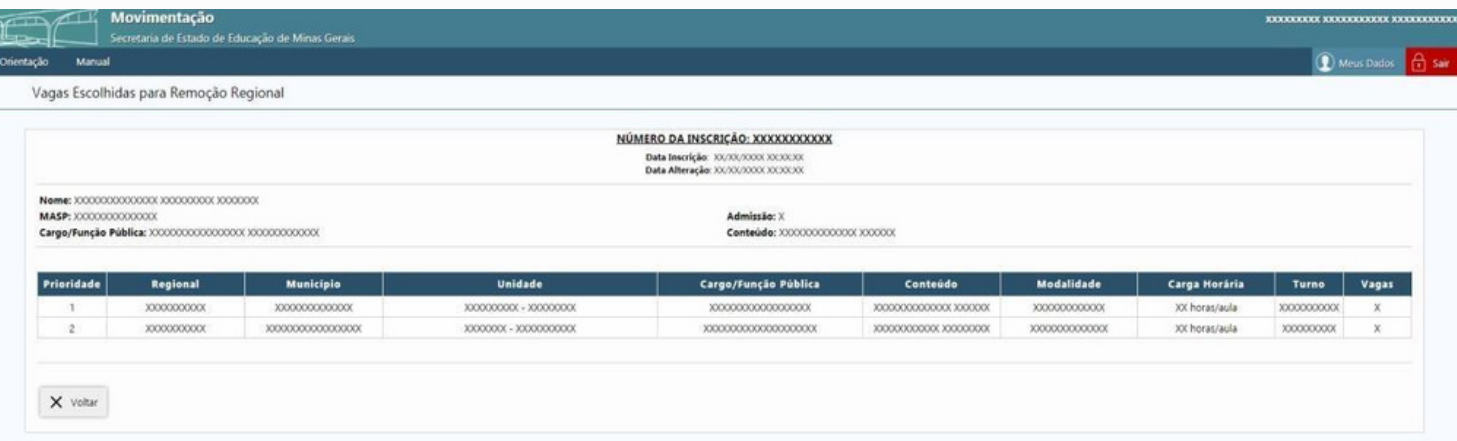

Para sair do Sistema clicar no botão **Sair** (acima ao lado direito).

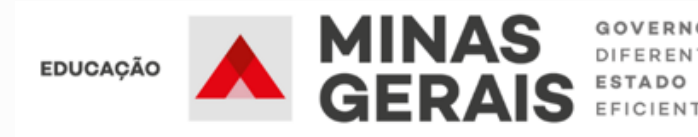

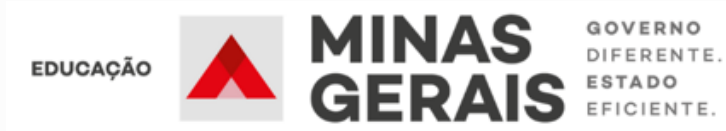

## **ESCOLHA DE VAGAS DA MUDANÇA DE LOTAÇÃO**

Para acessar o Sistema de Movimentação o servidor deverá inserir MASP e senha utilizados para a inscrição.

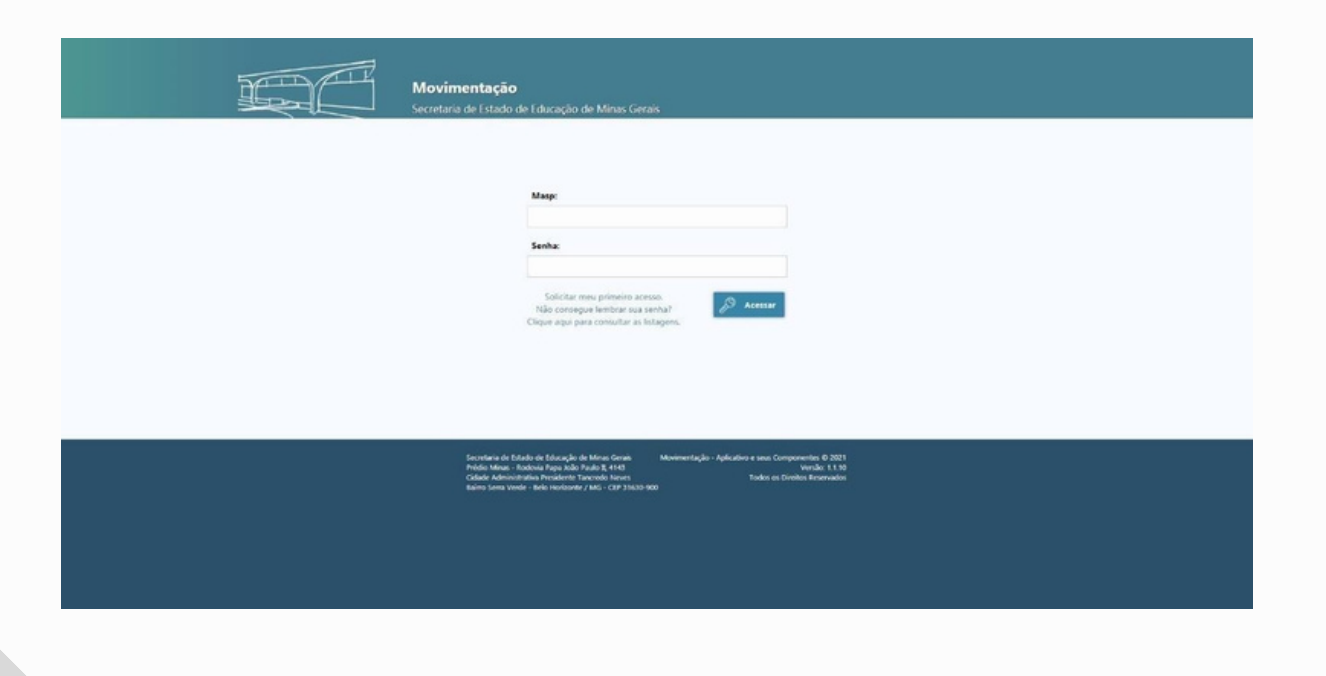

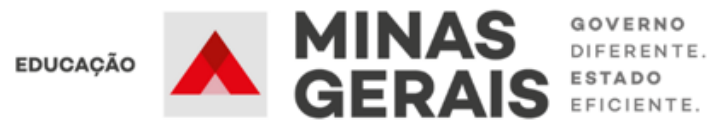

As listas de classificação estão disponíveis no link da página inicial: Clique para consultar as listagens. A classificação também pode ser visualizada na página da modalidade de movimentação requerida.

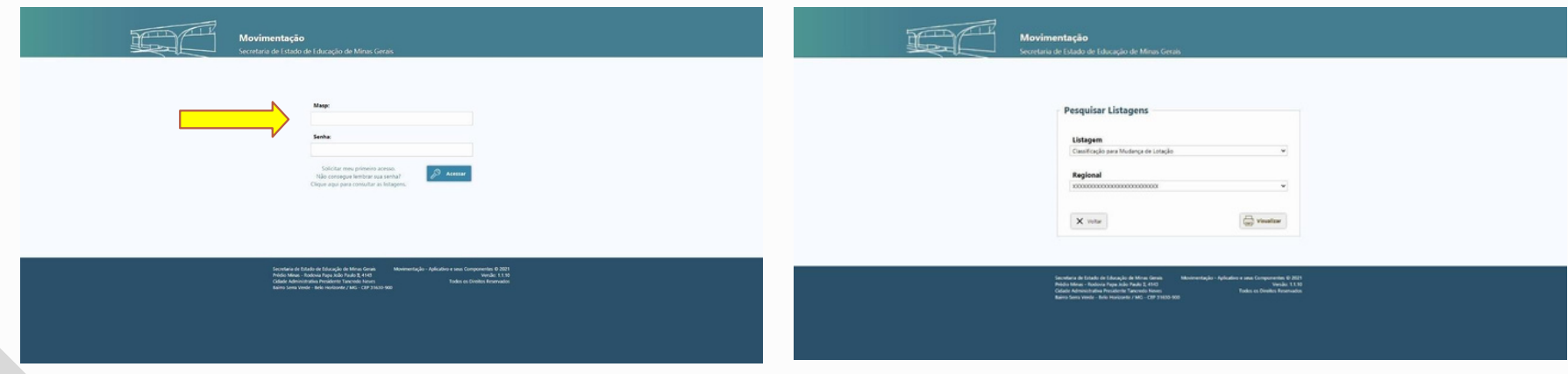

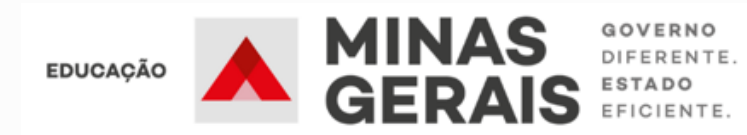

Após acessar o Sistema com MASP e senha o servidor verificará as modalidades que está inscrito e deverá selecionar o campo Ações da modalidade de Mudança de Lotação para visualizar os cargos vagos disponíveis na(s) escola(s) pleiteada(s) na etapa de inscrição.

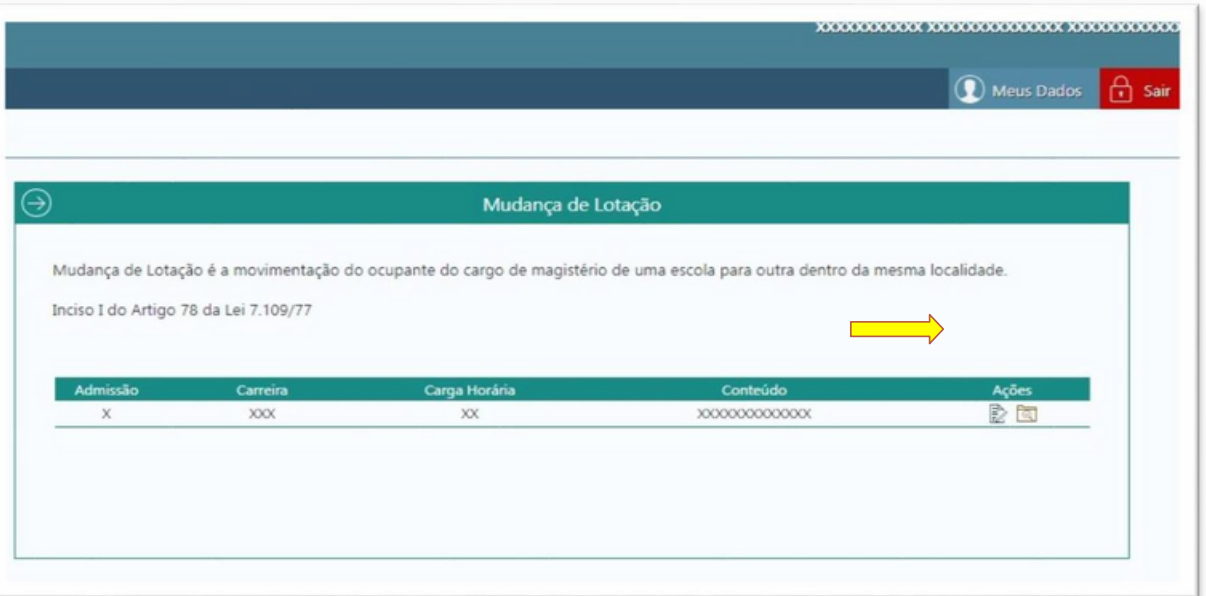

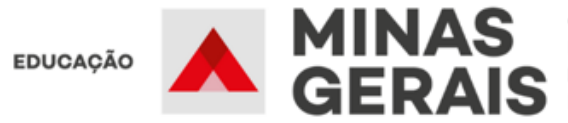

Ao clicar no campo Ações o Sistema apresentará o resumo da(s) escola(s) selecionada(s) no ato de inscrição. Para verificar a(s) vaga(s) existente(s), selecionar botão Escolher Vagas.

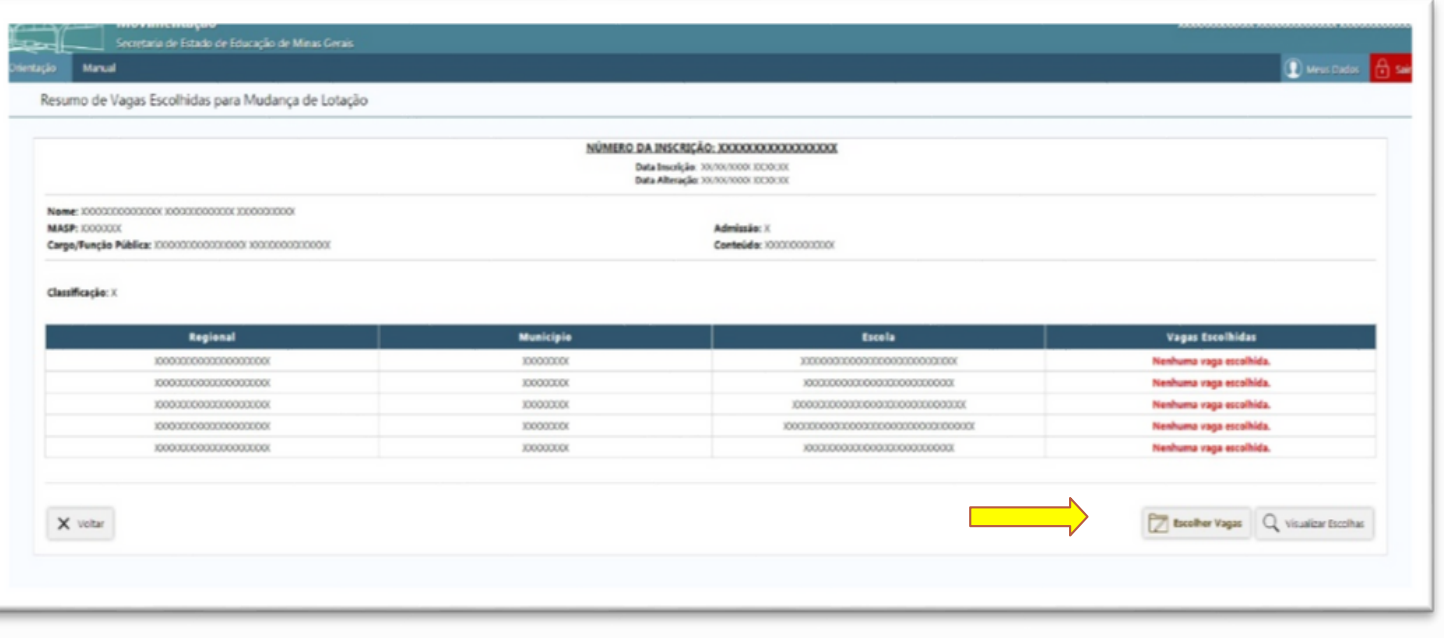

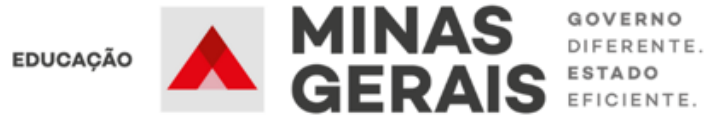

Na tela seguinte o Sistema apresentará todas as vagas disponíveis na(s) escolas pleiteada(s) e para selecioná-la(s) basta clicar sobre a vaga, conforme sua preferência e interesse.

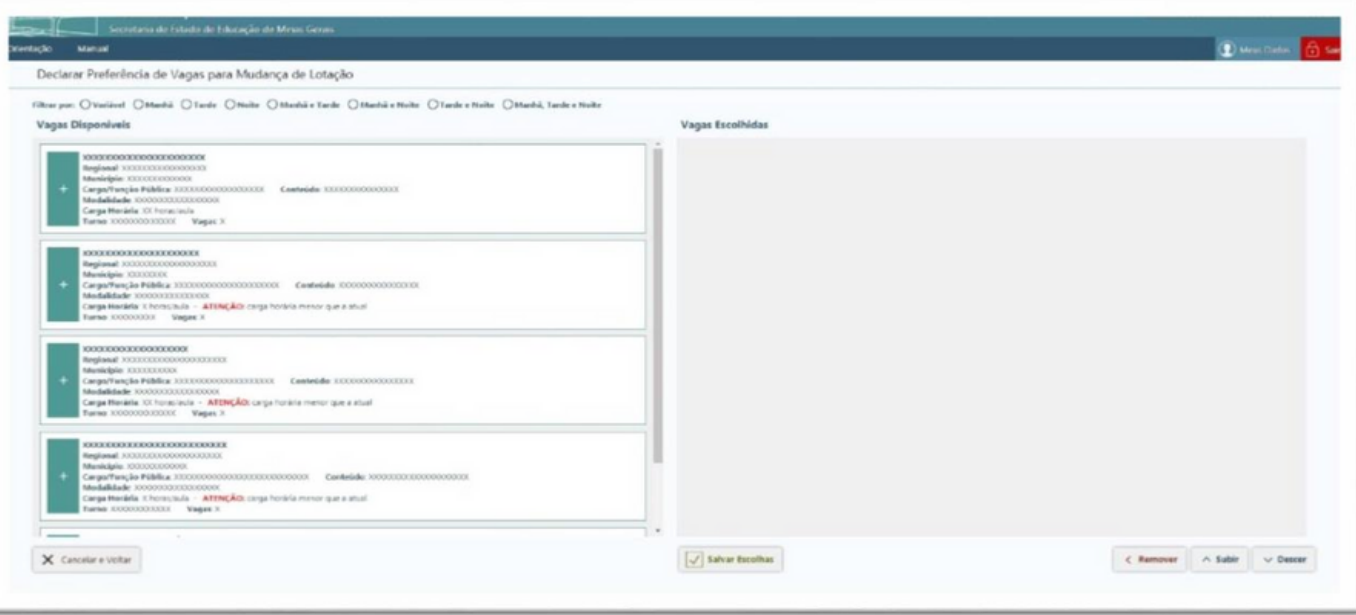

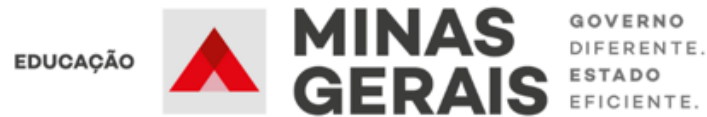

Utilize os botões subir / descer para movimentar a vaga no campo Vagas Escolhidas, priorizando as vagas de acordo com sua preferência, ou o botão Remover para excluir uma vaga anteriormente selecionada, para ambas ações é necessário selecionar a vaga. Após realizar a escolha de vagas, é necessário clicar no botão Salvar Escolhas, e o Sistema automaticamente levará para a tela Resumo de Vagas Escolhidas para Mudança de Lotação.

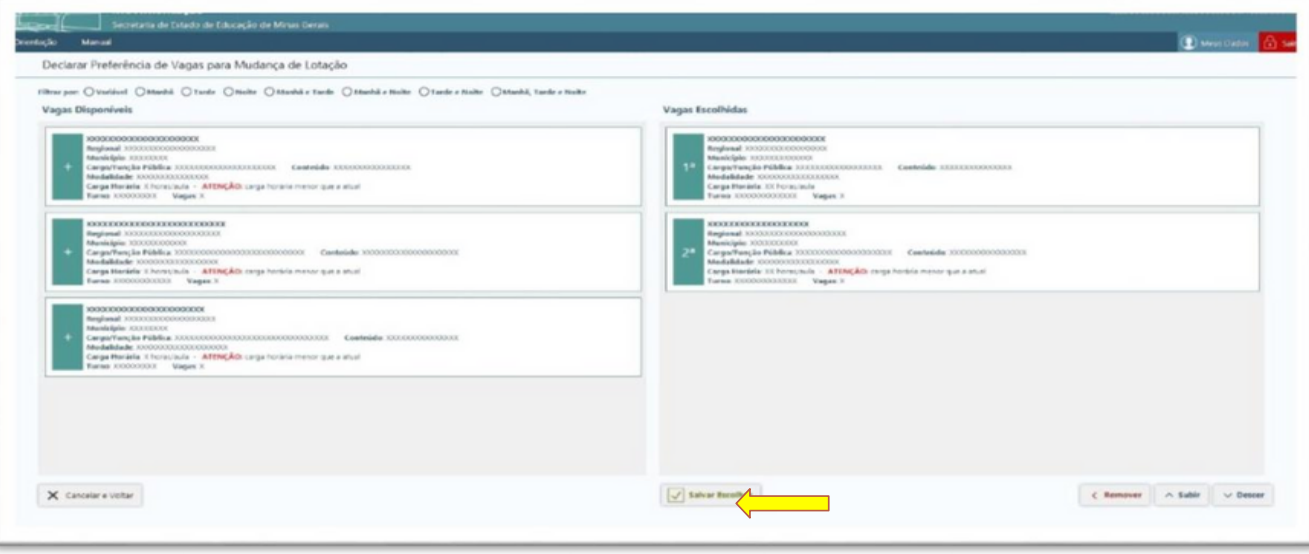

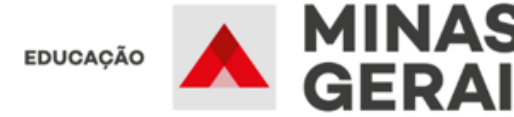

Para verificar as vagas escolhidas, basta clicar no botão Visualizar Escolhas ou caso queira alterar a escolha, clicar no botão Escolher Vagas.

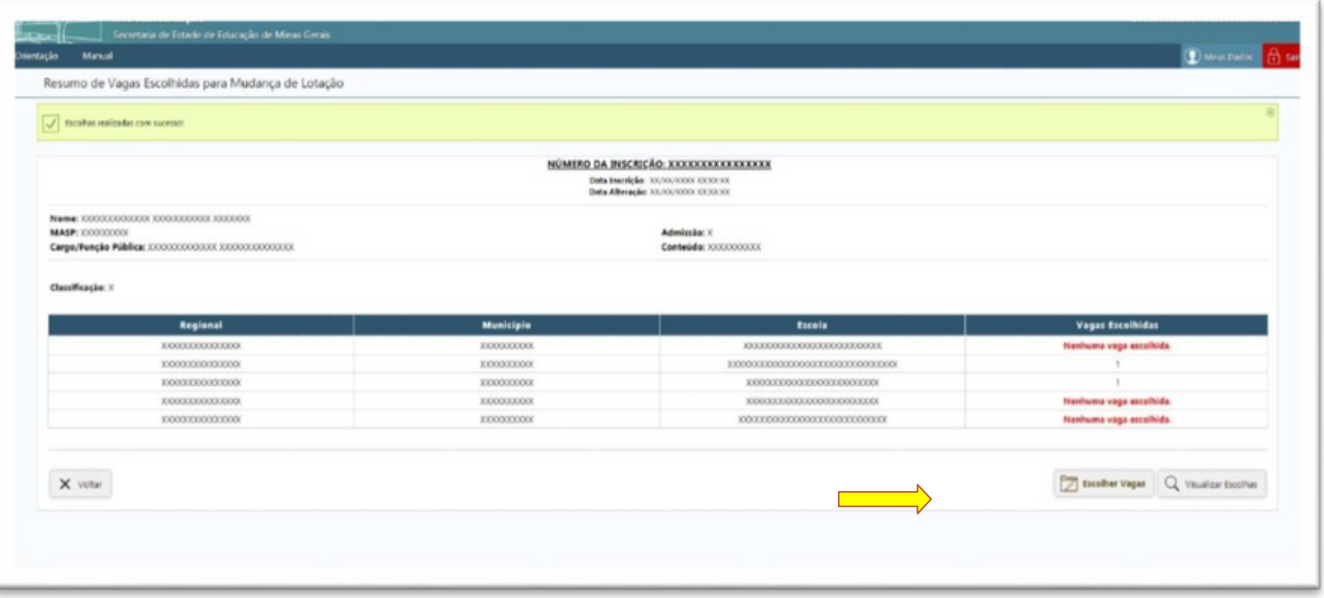

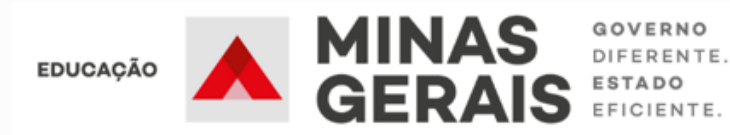

Lembramos que para cada alteração realizada na seleção de vagas é necessário clicar no botão Salvar Escolhas. Caso não realize nenhuma alteração, clicar no botão Voltar. O resumo das escolhas de vagas será visualizado na tela Vagas Escolhidas para Mudança de Lotação.

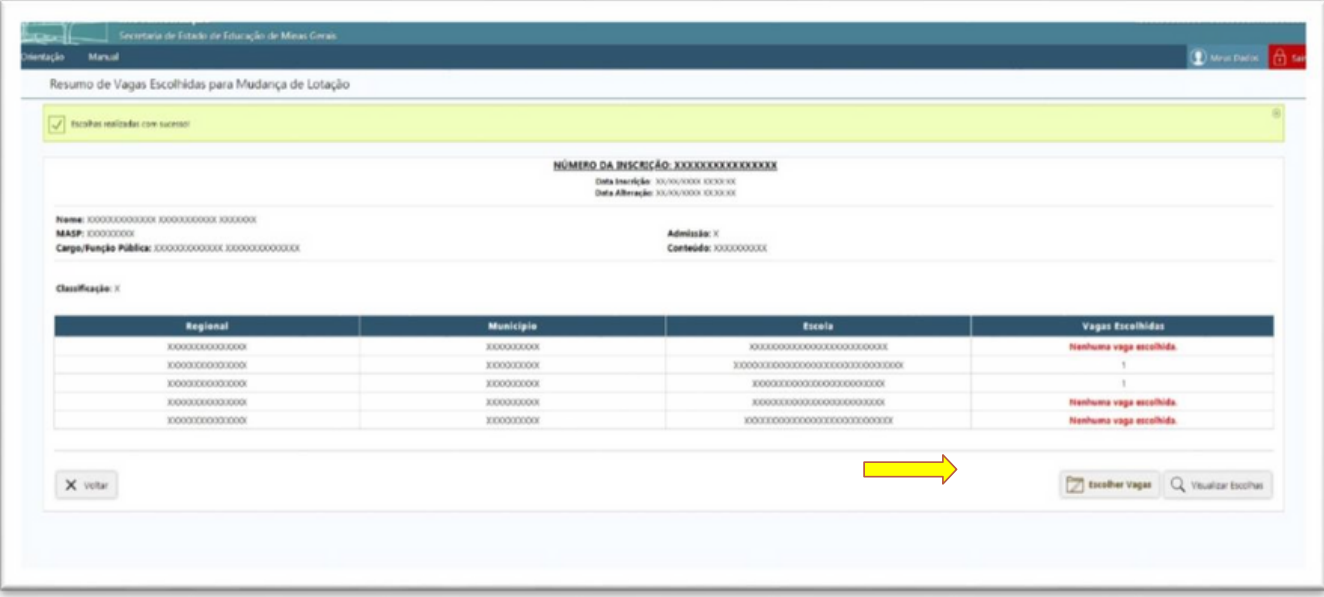

Para sair do Sistema clicar no botão **Sair** (acima ao lado direito).

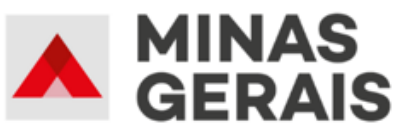

**EDUCAÇÃO**